# **Guardian Phones Setting up the KidCheck App**

## **Download the KidCheck App using the QR code below:**

- 1. Open Camera app on Phone
- 2. Scan QR Code to Download KidCheck App

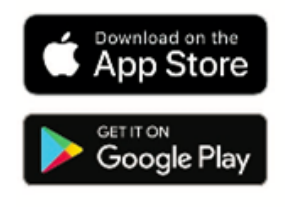

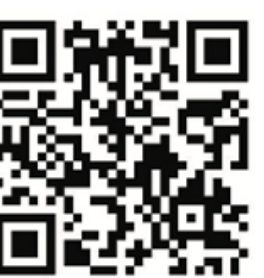

**3. Once the app is installed,** follow steps in next column to set up your login

## **App installed? Scan the QR code below to tie the app to St. Martin's and finish login setup**

- 1. Open Camera app on Phone > Center QR Code in frame> Tap yellow URL pop-up to launch KidCheck app with SMEC set as location > Follow prompts to finish account set up
- 2. When prompted: \*\* a. and b. **required** for **printing** \*\*
	- **a. Enable Bluetooth**
	- b. Set **Location Tracking** to **"Always"**
	- **c. Save** your **Credentials**; Enable Face or Touch ID

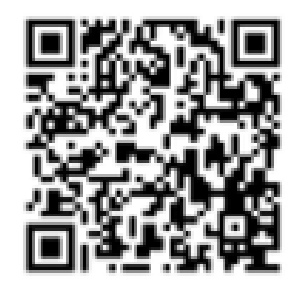

#### **Already have a KidCheck account, but don't know your login credentials?**

Ask a staff member or volunteer for help, we can get you logged in!

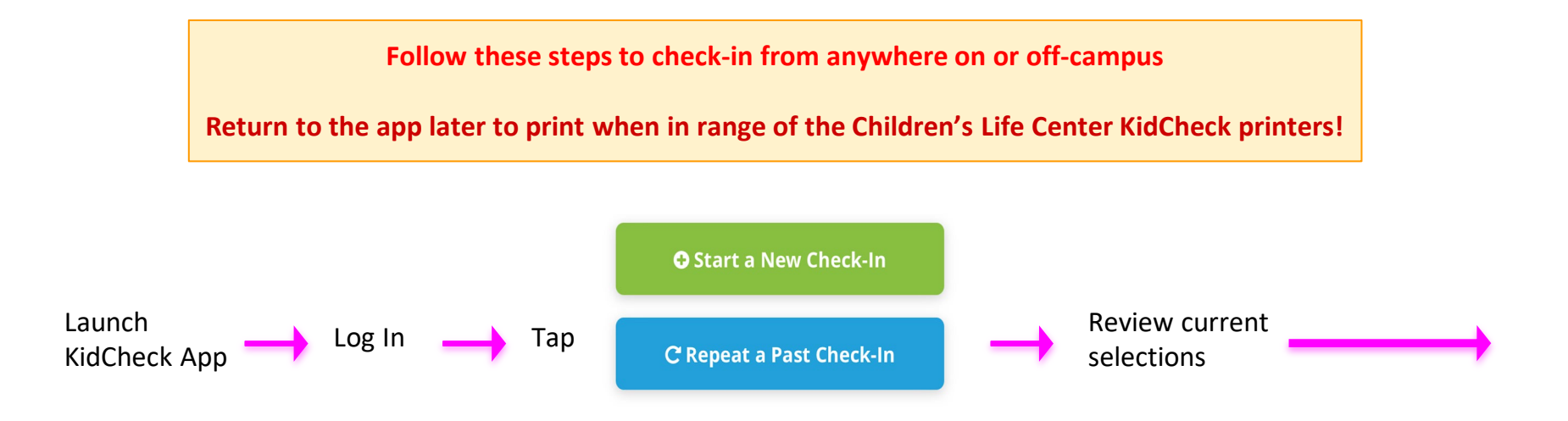

## **KidCheck Guardian Phone App: Using "Repeat a Past Check-In"**

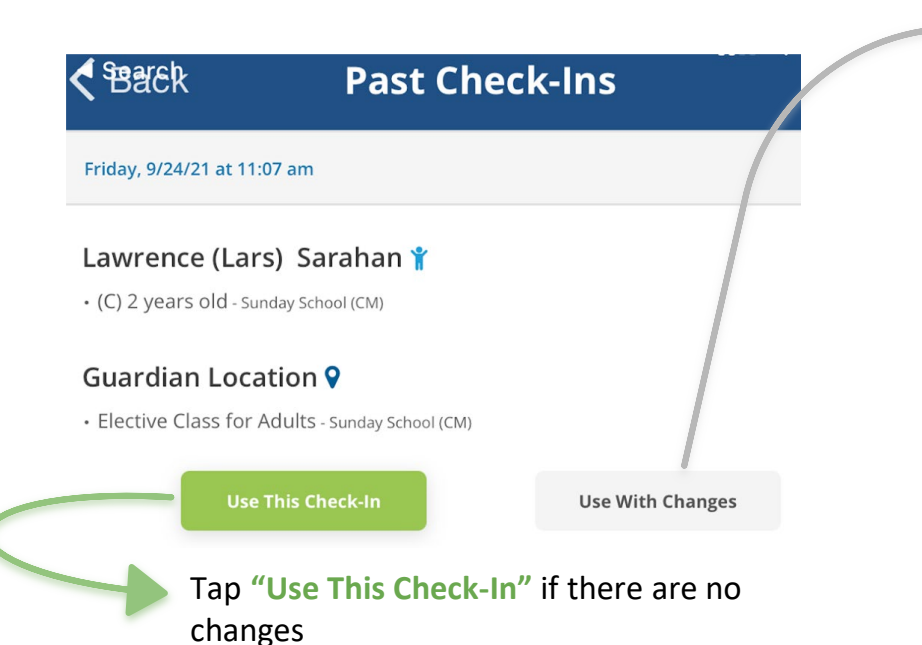

Tap **"Use With Changes"** to: Select child(ren) for check-in **|** Add to "My Children"

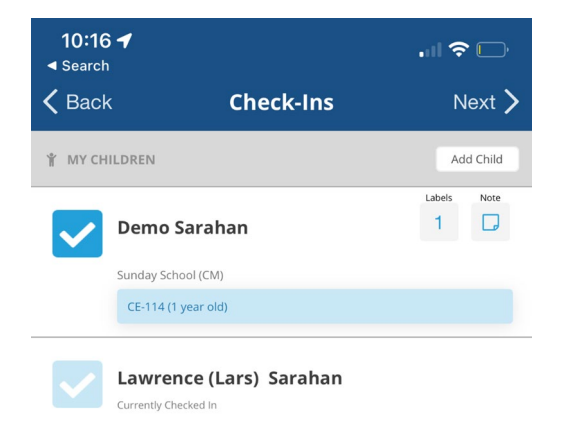

3

#### **Check-in from anywhere > Leave app > Return to print when in range of the Children's Life Center KidCheck Printers!**

Complete check-in **>** Leave app/Close phone **>** Once within range of the bluetooth KidCheck printers **>** Open KidCheck app **>** Tap "St. Martin's…" **>** Tap Submit Check-In **>** Tap to Select a Printer **>** Pick-Up labels from listed printer

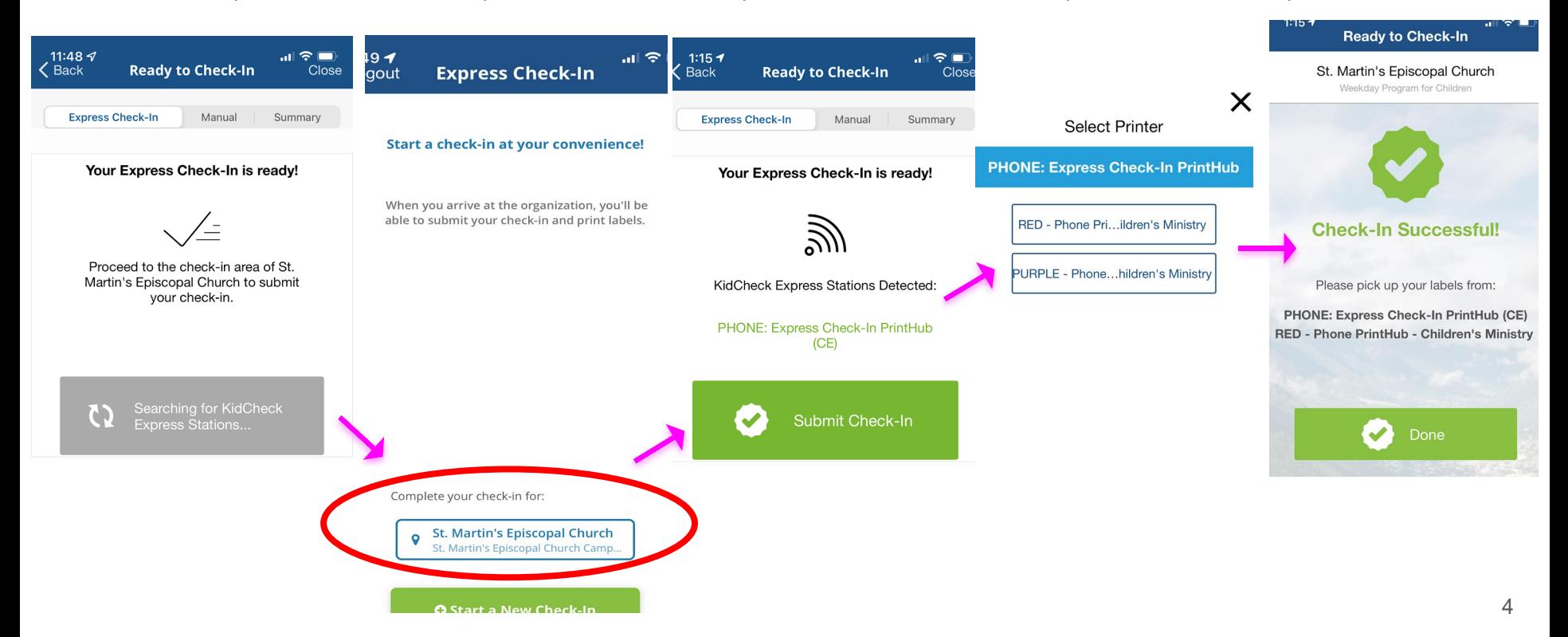